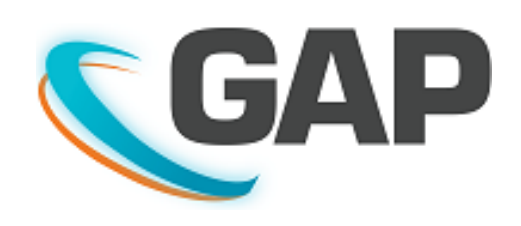

# PORTAL **CUSTOMIZATION**

#### ABSTRACT

This document describes those elements of the GAP Portal that can be customized by the customer and by two10degrees on behalf of the customer without code change.

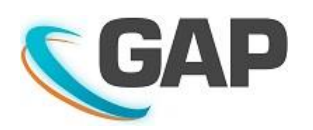

## **Contents**

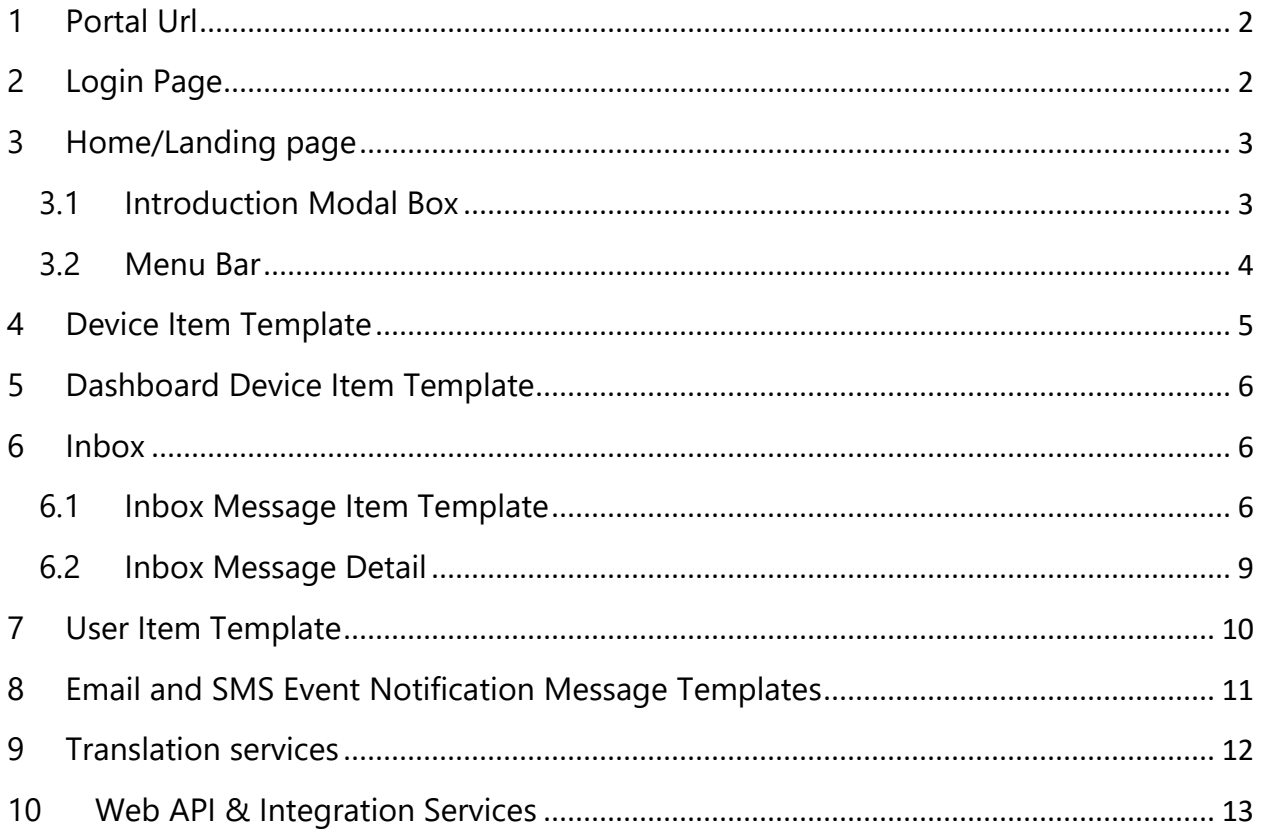

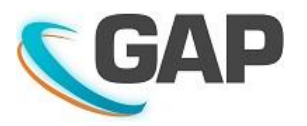

## <span id="page-2-0"></span>1 Portal Url

Each tenant (and/or a sub-tenant) can have its own host name as part of the globalalerting.com domain.

e.g. https://*<tenantname>*.globalalalerting.com

It is possible for a tenant to have their own domain name

e.g. [https://myportal.acme.com](https://myportal.acme.com/)

However, please note this option requires that the customer has access to DNS expertise and SSL certificate experience.

#### <span id="page-2-1"></span>2 Login Page

The style of the login page is configurable by us for each domain name. The logo and the background colour can be changed.

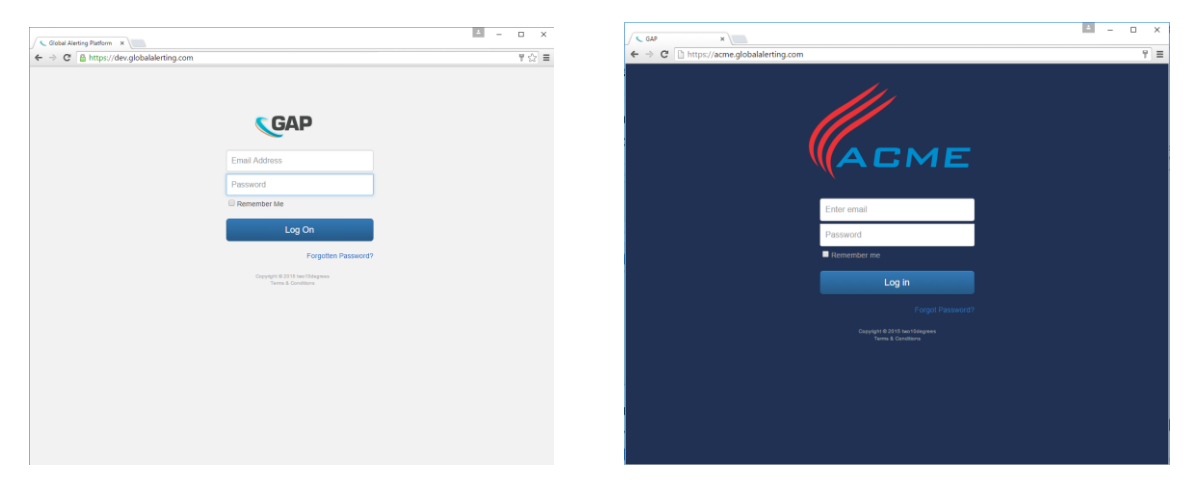

The "Terms and Conditions" link can be customised to point to a customer's page or content that we hold for a tenant. The content can also be time expired.

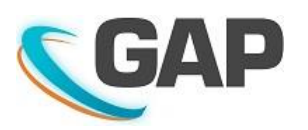

## <span id="page-3-0"></span>3 Home/Landing page

#### <span id="page-3-1"></span>3.1 Introduction Modal Box

This box is shown the first time a user logs in. The content of the box is customizable based on the role assigned to the logged in user. For example, you can create a role and provide role specific introductory text. The content can be hosted on a customer's web server if they wish to control the content.

The user can chose to dismiss showing this dialog at each log in. Two10degrees can override this for a client if required to force all users to see a new message.

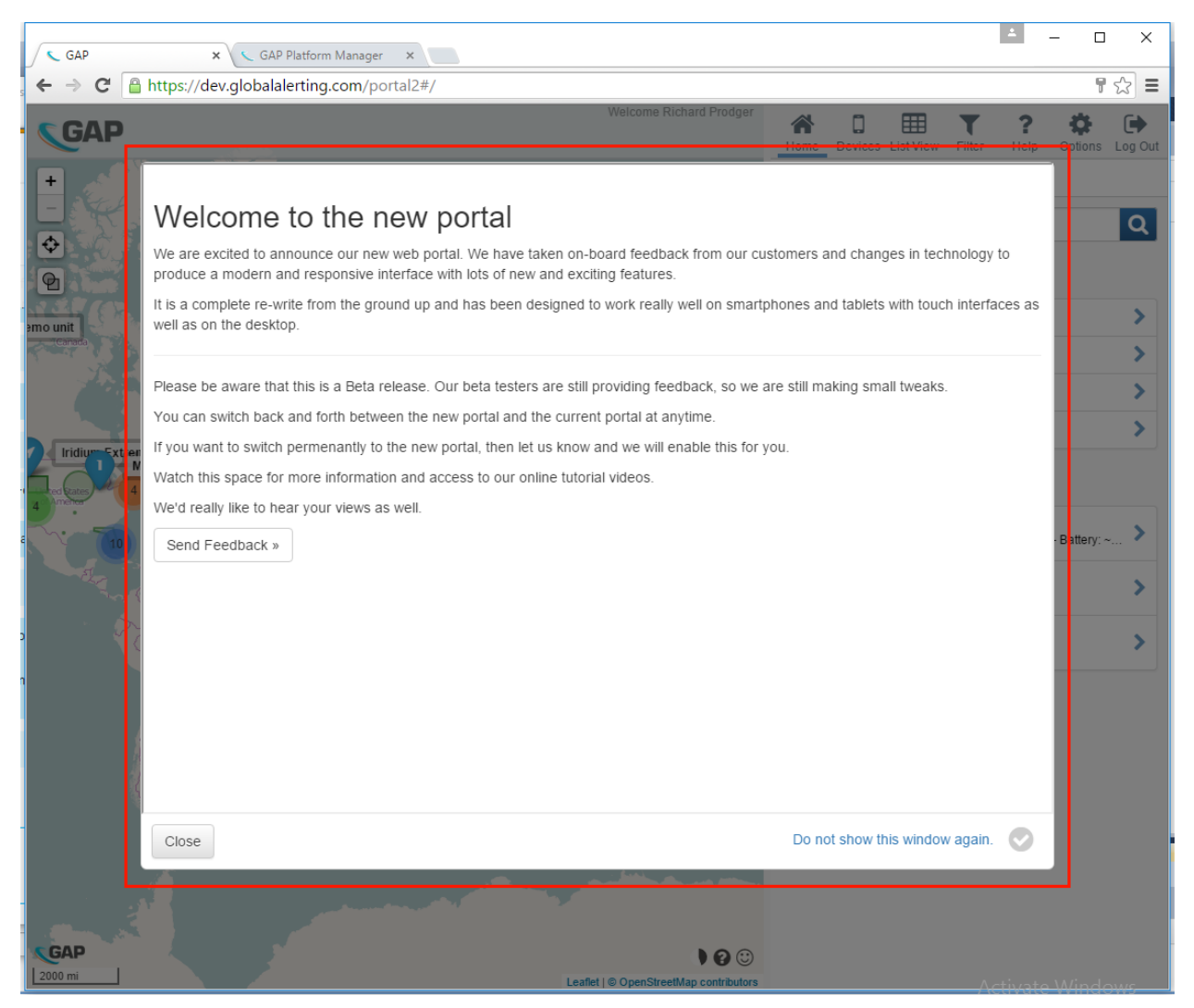

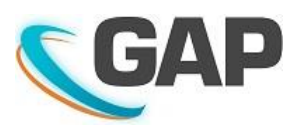

#### <span id="page-4-0"></span>3.2 Menu Bar

The logo is configurable via CSS by us for a customer. However, the logo can also be changed by a user with the correct role permission.

The List View tab is shown based on User Role permissions.

Help – Shows if external help is enabled for the tenant. The help can be provided by the customer if required. The context (i.e. the current page view) is passed to the external system as a reference.

Dashboard – Shows based on user preferences

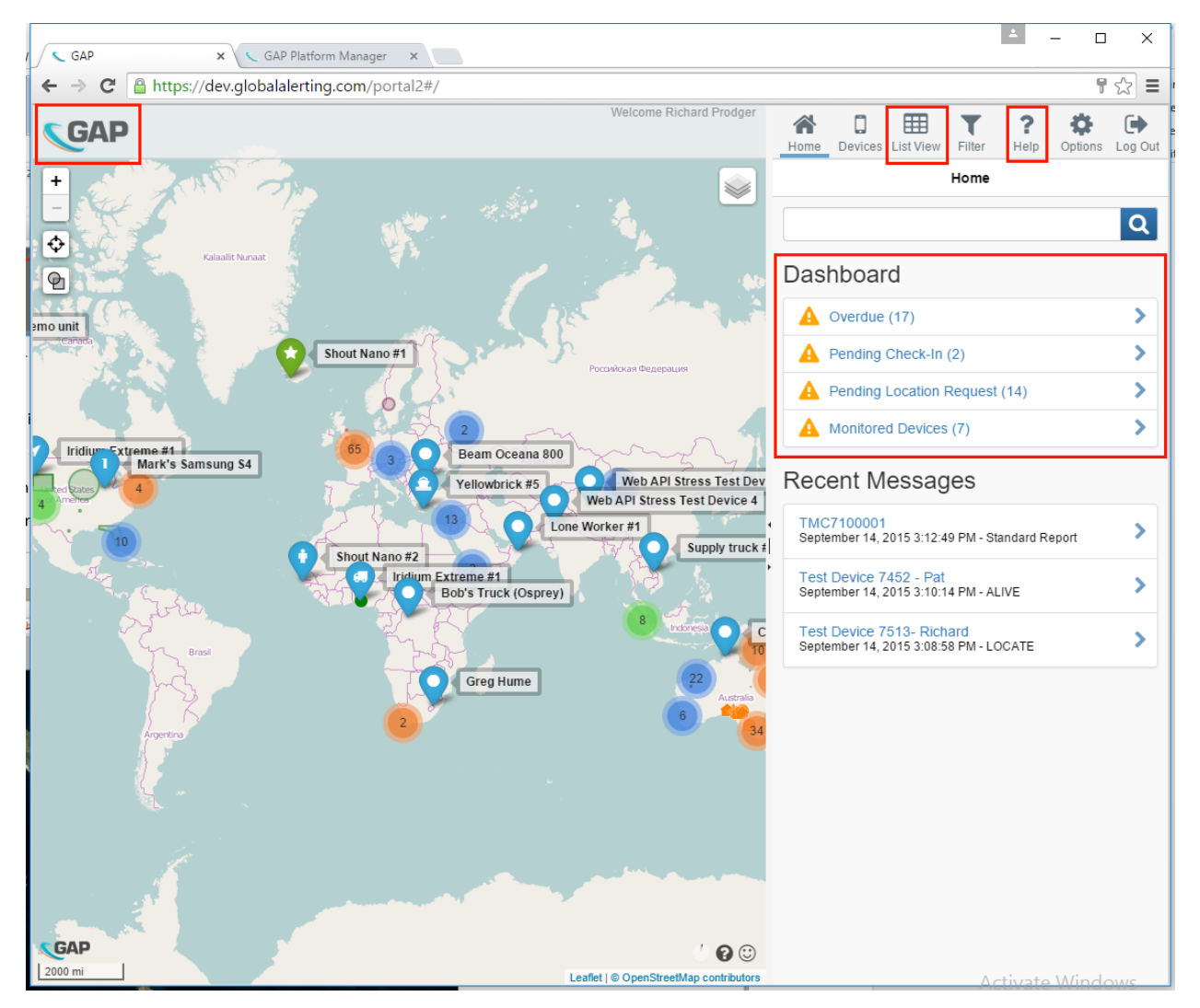

A number of features can be enabled or disabled based on the roles. These will affect which menu items appear.

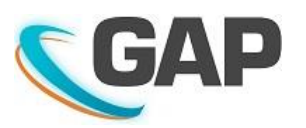

## <span id="page-5-0"></span>4 Device Item Template

The Device Item Template is configurable for a tenant.

The Device Item Template is used from:

- Device List page
- Device Page
- Home (Search)
- User -> Show devices assigned to user

All information displayed in the template must be part of the device object.

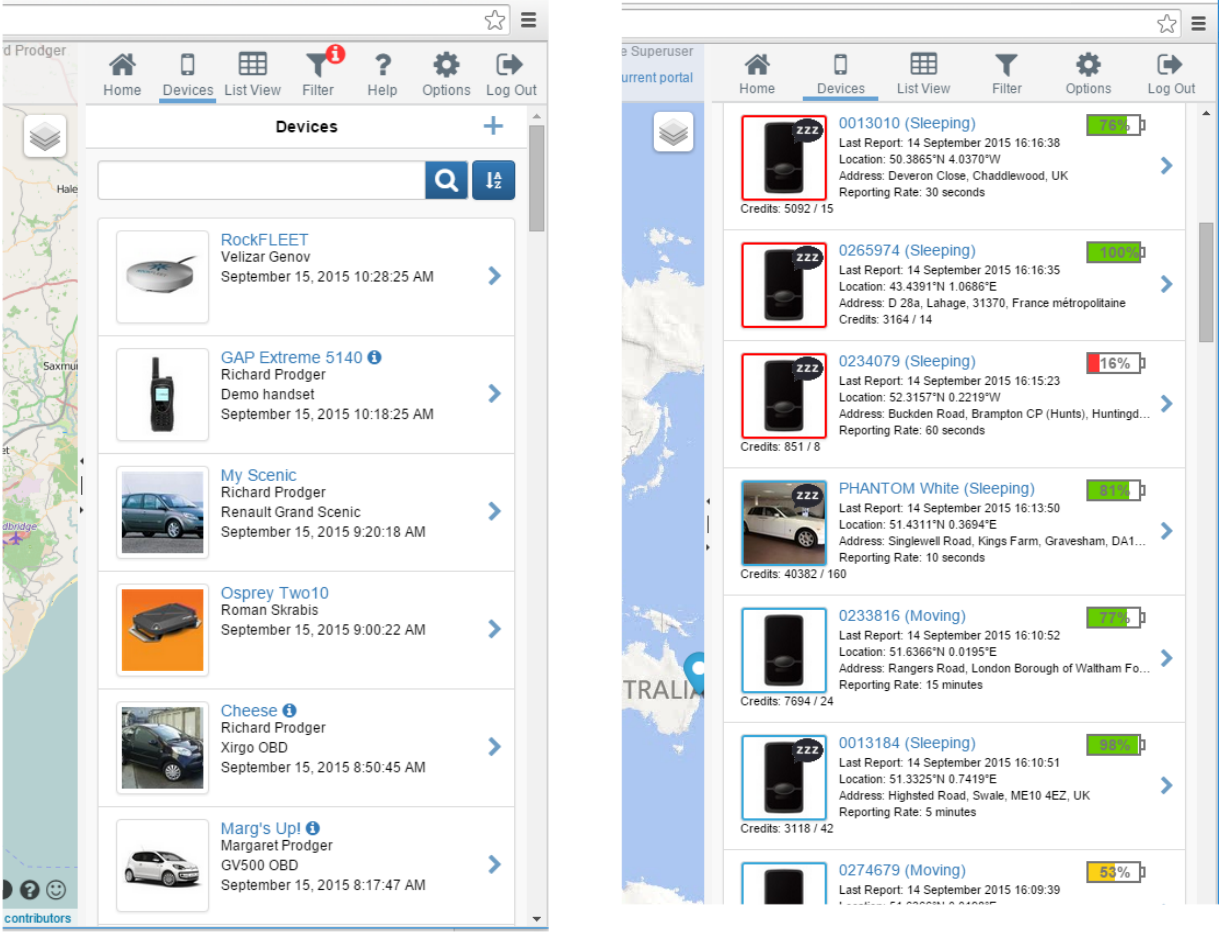

Default Device Item Template This example shows a customized template, with additional graphics and fields displayed.

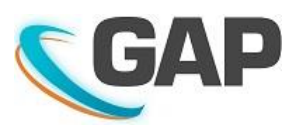

## <span id="page-6-0"></span>5 Dashboard Device Item Template

The standard Device Item Template, discussed in the previous section, is NOT used for Emergency, Overdue, Pending Check-In Request, Pending Location Request or Monitored Devices views when accessed from the Dashboard. This is because each of these items requires additional details relevant to the list. Each type has its own template and can be customized accordingly.

For example, the Pending Location Requests item template shows the time since the request was initiated.

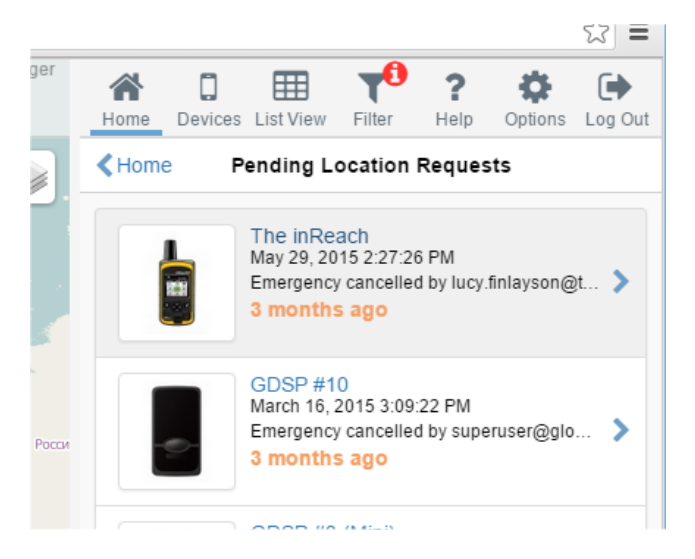

## <span id="page-6-1"></span>6 Inbox

#### <span id="page-6-2"></span>6.1 Inbox Message Item Template

The Inbox message item is configurable by tenant and device type. This customization can be carried out by two10degrees.

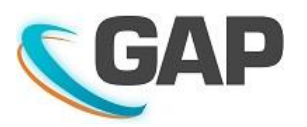

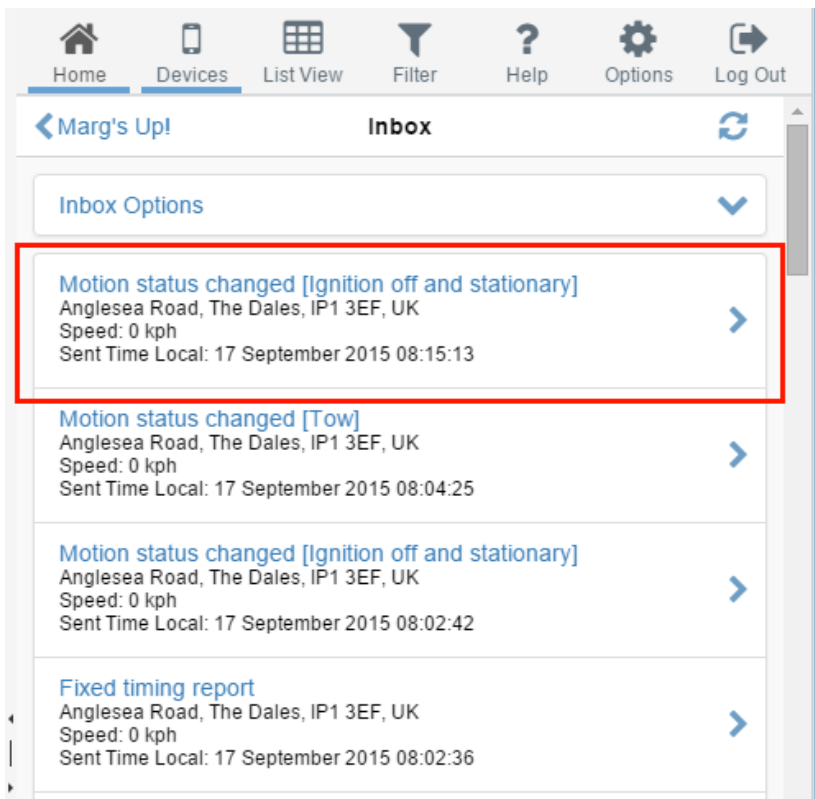

A user may change the Inbox Message Item template by choosing "Setup" from the Inbox Options menu.

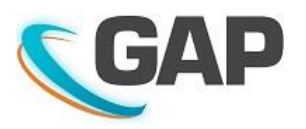

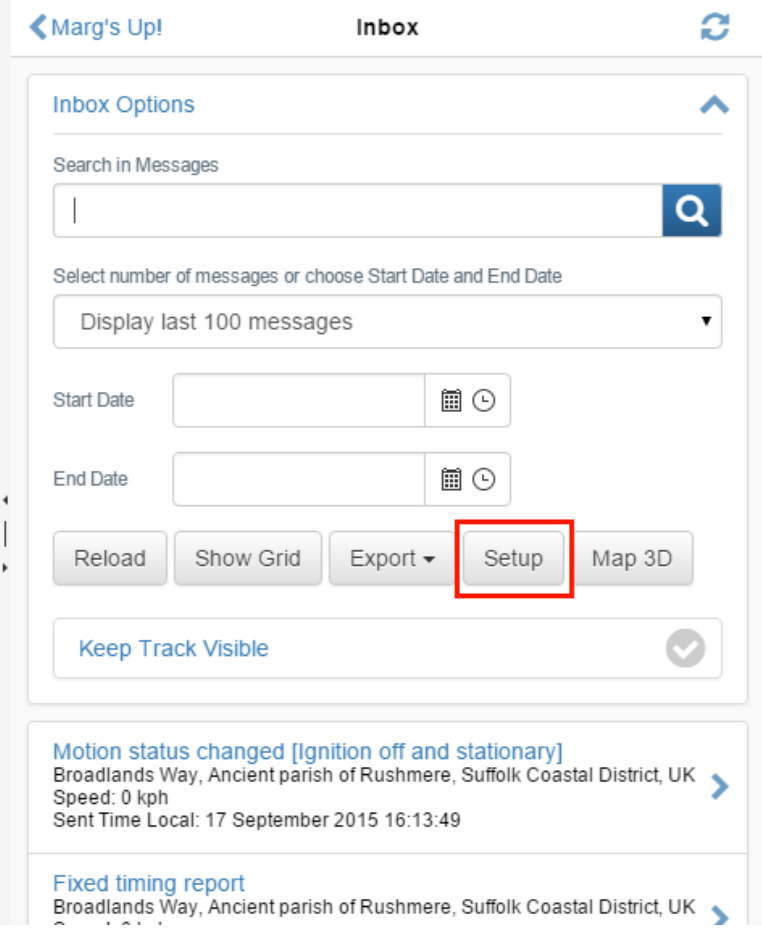

If the user selects "Setup Custom Fields", then the user is presented with a screen that allows them to change the fields that are displayed for the chosen device type. Please note that the chosen layout is specific to the device type, not the specific device. Once saved, the new template format is used for devices of the same type. The format persists between sessions and is linked only to the logged in user i.e. no other users see the revised layout.

In the following screen shot you can see that the message templates can be highly customized, in this case for a Queclink GV500 tracker.

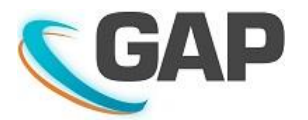

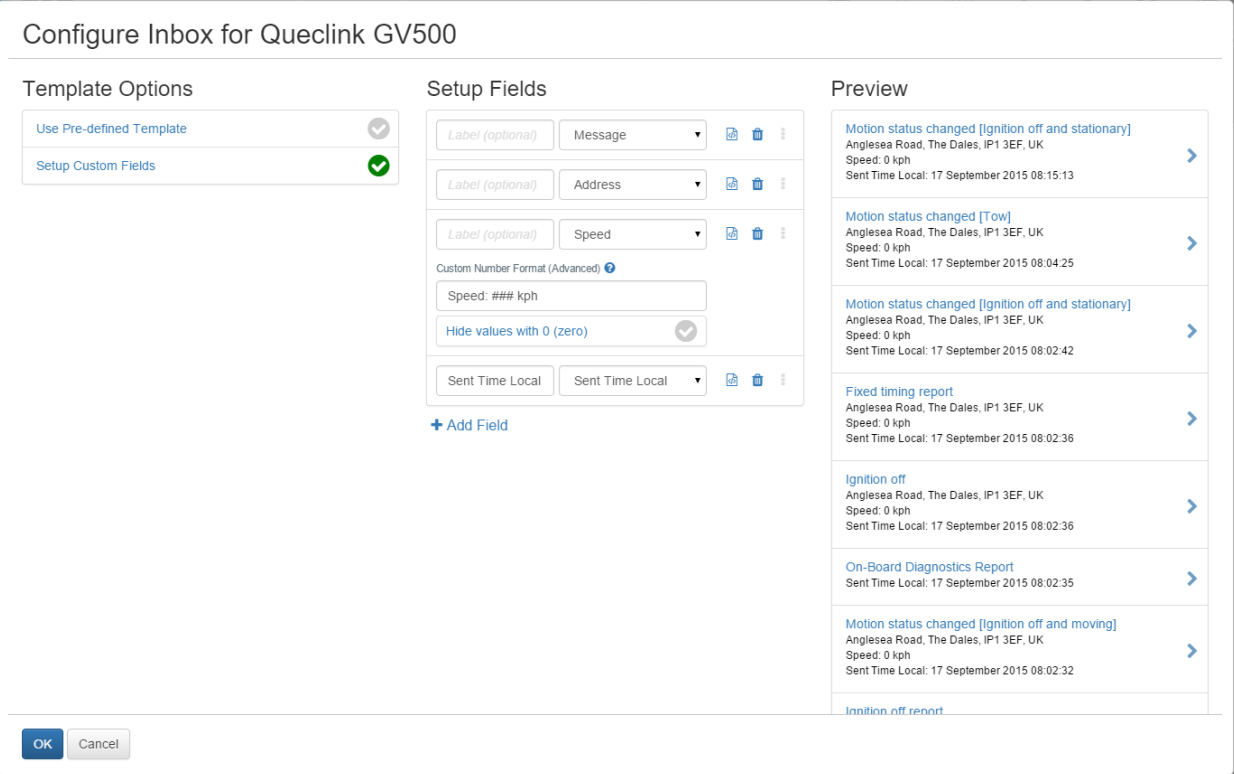

#### <span id="page-9-0"></span>6.2 Inbox Message Detail

The Inbox Message Detail template is configurable by two10degress for a tenant or subtenant. By default, the detail view shows the common message properties and the custom message properties that are specific to a device type and message type.

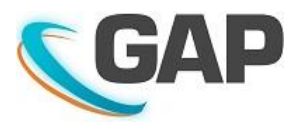

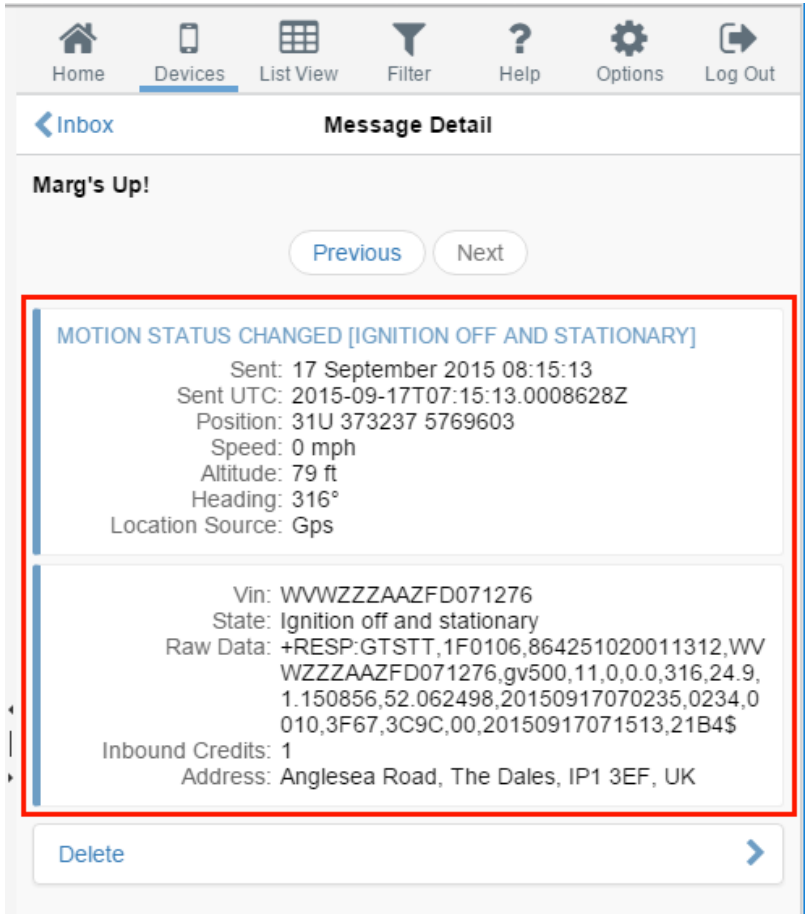

### <span id="page-10-0"></span>7 User Item Template

The User Item Template is configurable for each tenant by two10degrees.

The User Item Template is used in the following places on the portal:

- User list page
- User Profile page
- User Detail page
- Device Page
- Dashboard (search)

All information displayed in the box must be part of the user object

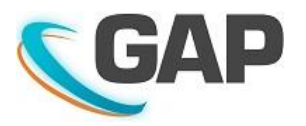

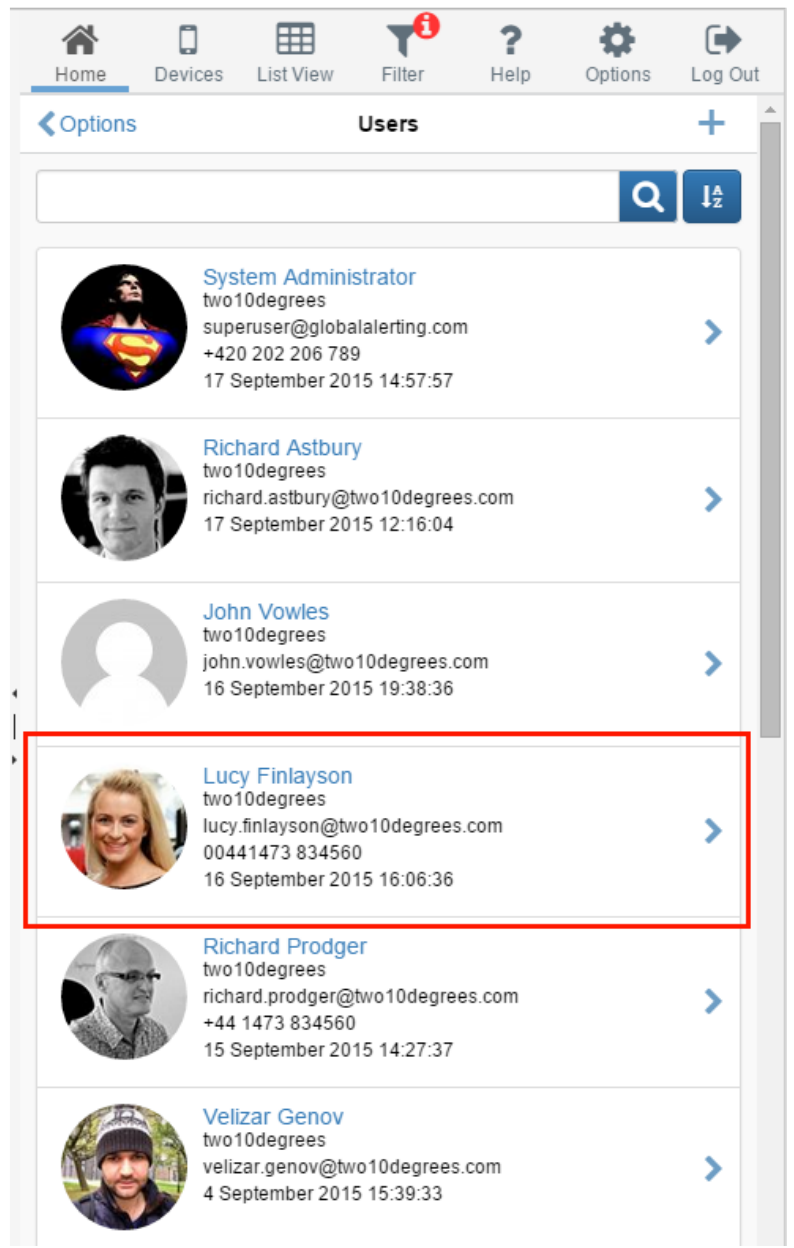

## <span id="page-11-0"></span>8 Email and SMS Event Notification Message Templates

All messages generated by the portal are sent using a set of templates that are defined for the tenant and the device type.

These templates can be supplied to the customer for modification to suit their own style. Email templates can be formatted at HTML to provide a richer user experience.

Issue 1 © Copyright 2015 two10degrees Ltd Page 11 of 13

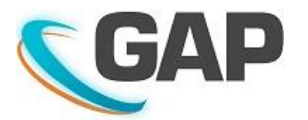

The following shows the 2 templates used for an emergency alert message sent by email. The one on the left is the default text template, the one on the right shows an HTML formatted message for a specific customer.

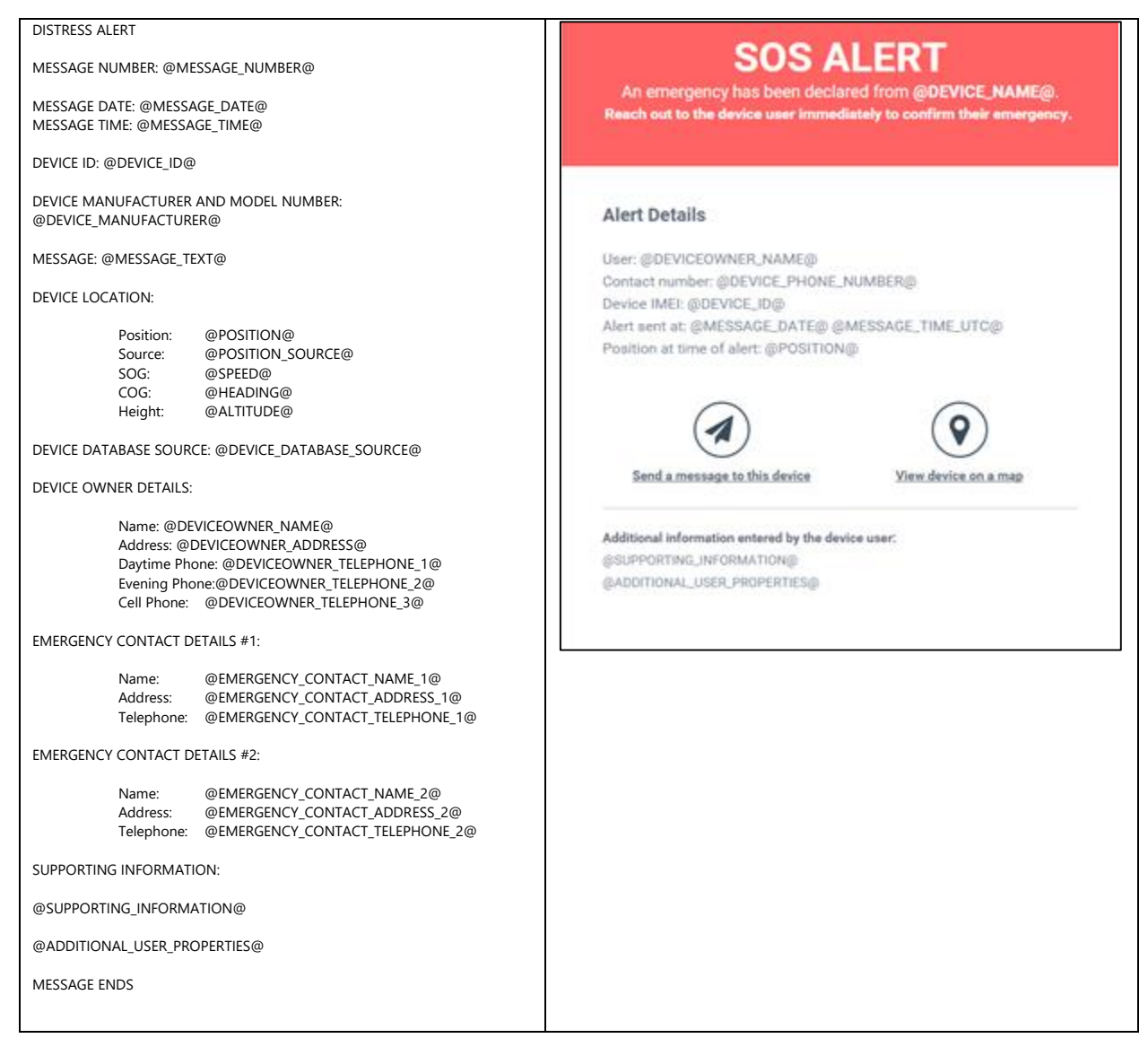

#### <span id="page-12-0"></span>9 Translation services

The Portal is designed to support multiple languages. Currently, only English is provided. Should a customer require a specific language, then please contact us.

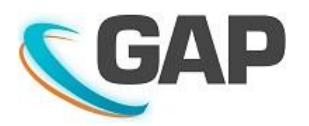

### <span id="page-13-0"></span>10 Web API & Integration Services

GAP provides a comprehensive standards-based API for integration with customer systems.

For more information, please contact us.

Please note that any changes requested by the customer may incur a charge.

END OF DOCUMENT